## Outlook2016 設定手順

インストール後、初めて起動したときにおこなうアカウントの設定手順です。

1. 「Outlook2016 へようこそ」が表示されます。「次へ」を押します。

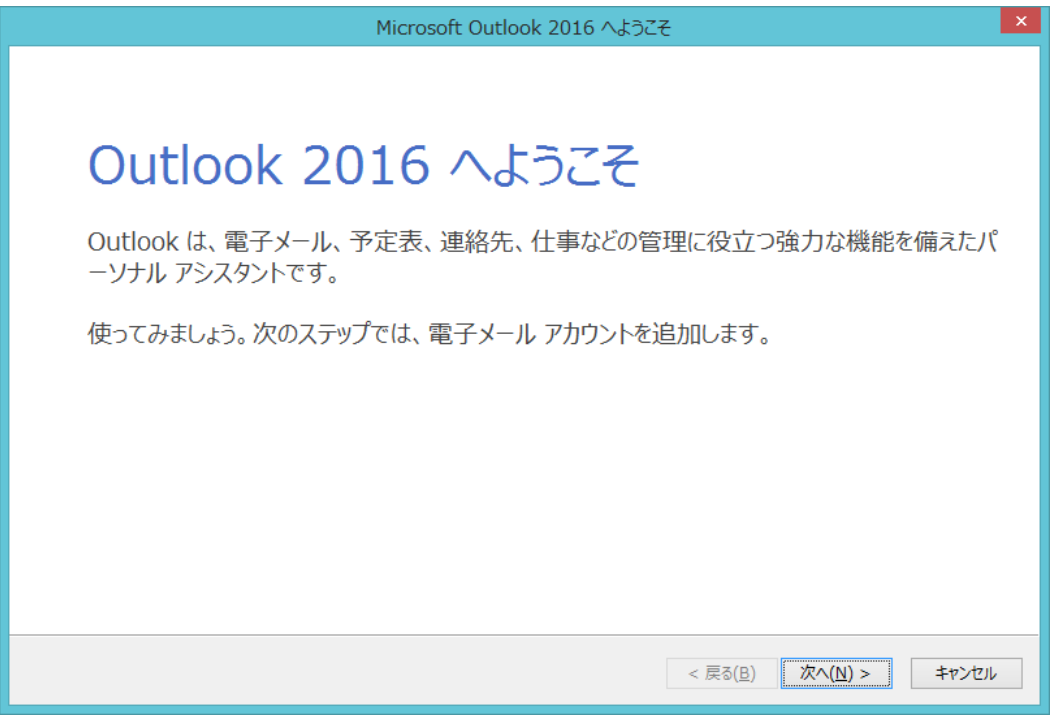

2. 「電子メールアカウントの追加」が表示されます。「次へ」を押します。

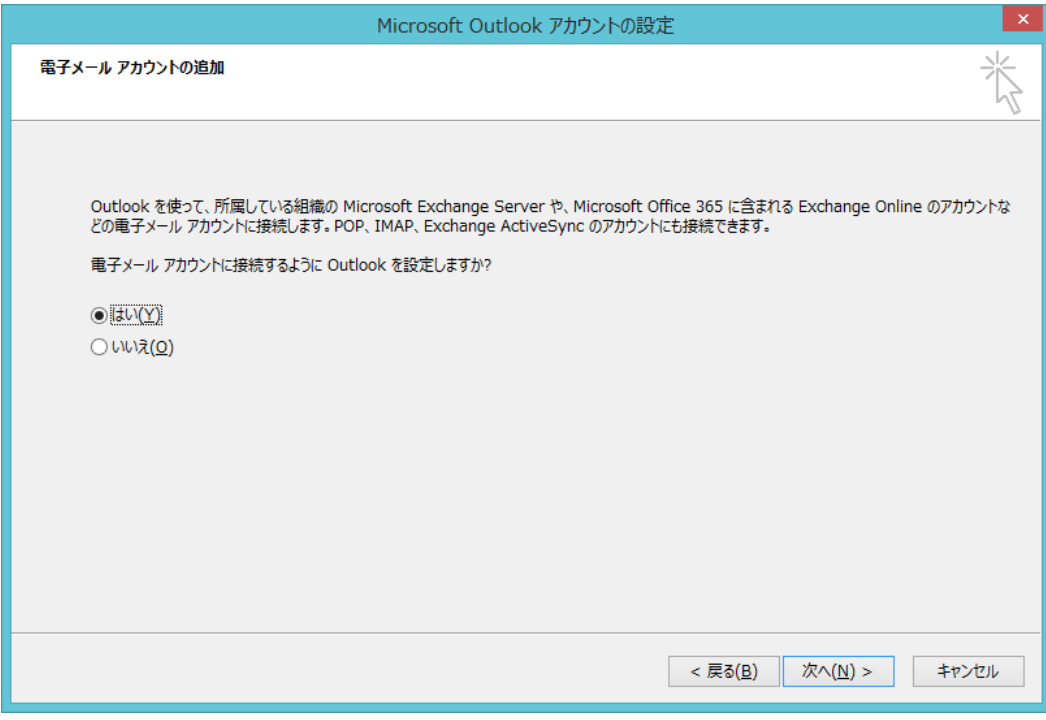

3. 「自分で電子メールやその他のサービスを使うための設定をする(手動設定)」を選択して、「次へ」 ボタンを押します。

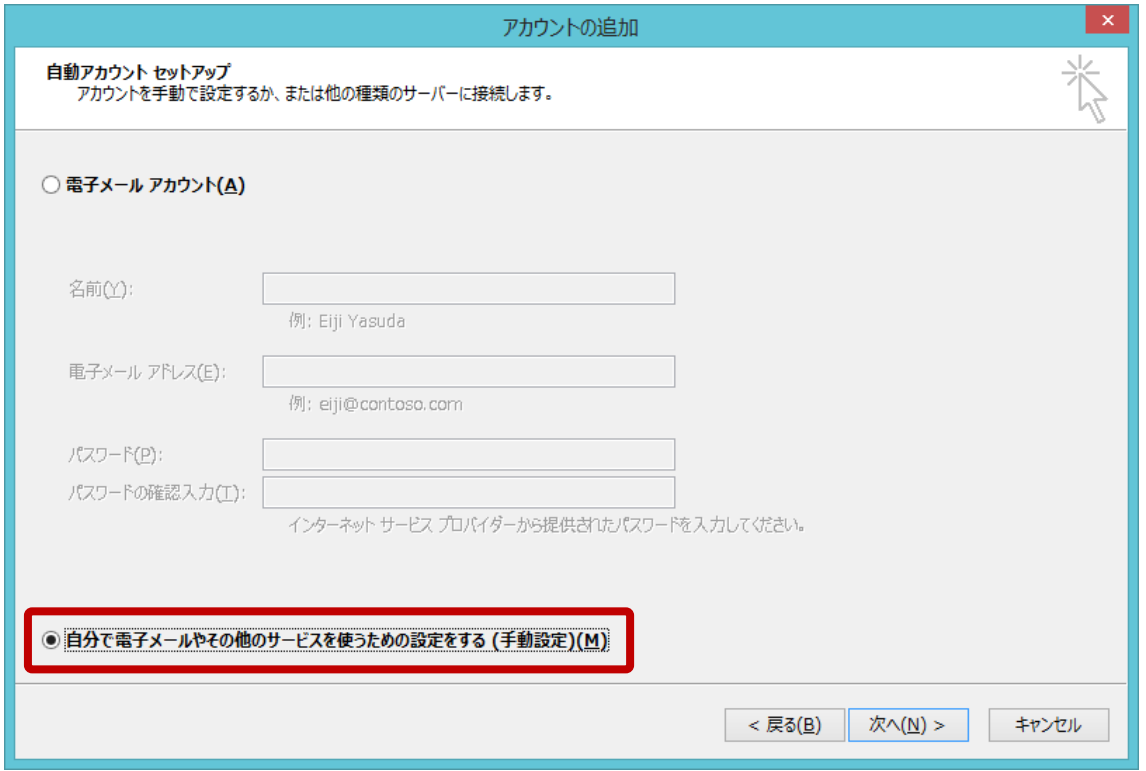

4. 「POP または IMAP」を選択して、「次へ」ボタンを押します。

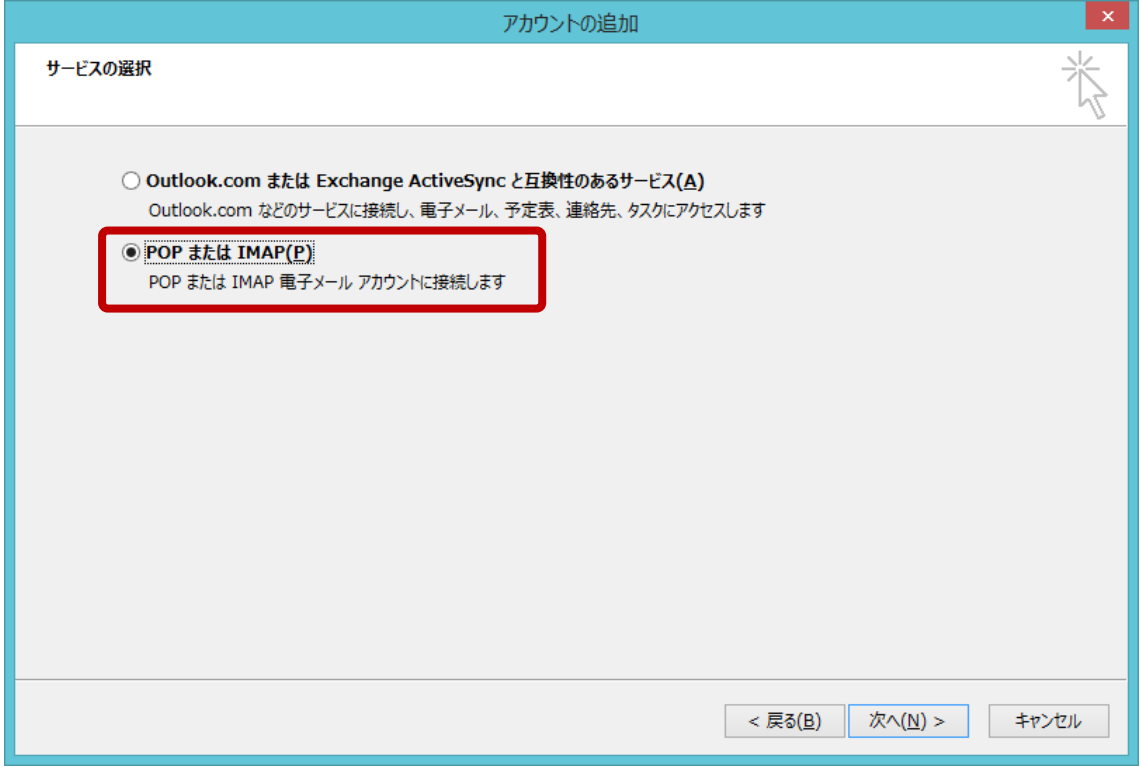

5. 下図または下表を参考にして各項目を正しく入力・設定し、最後に「詳細設定」ボタンを押します。 (アカウントの種類は IMAP 使用で解説しています。)

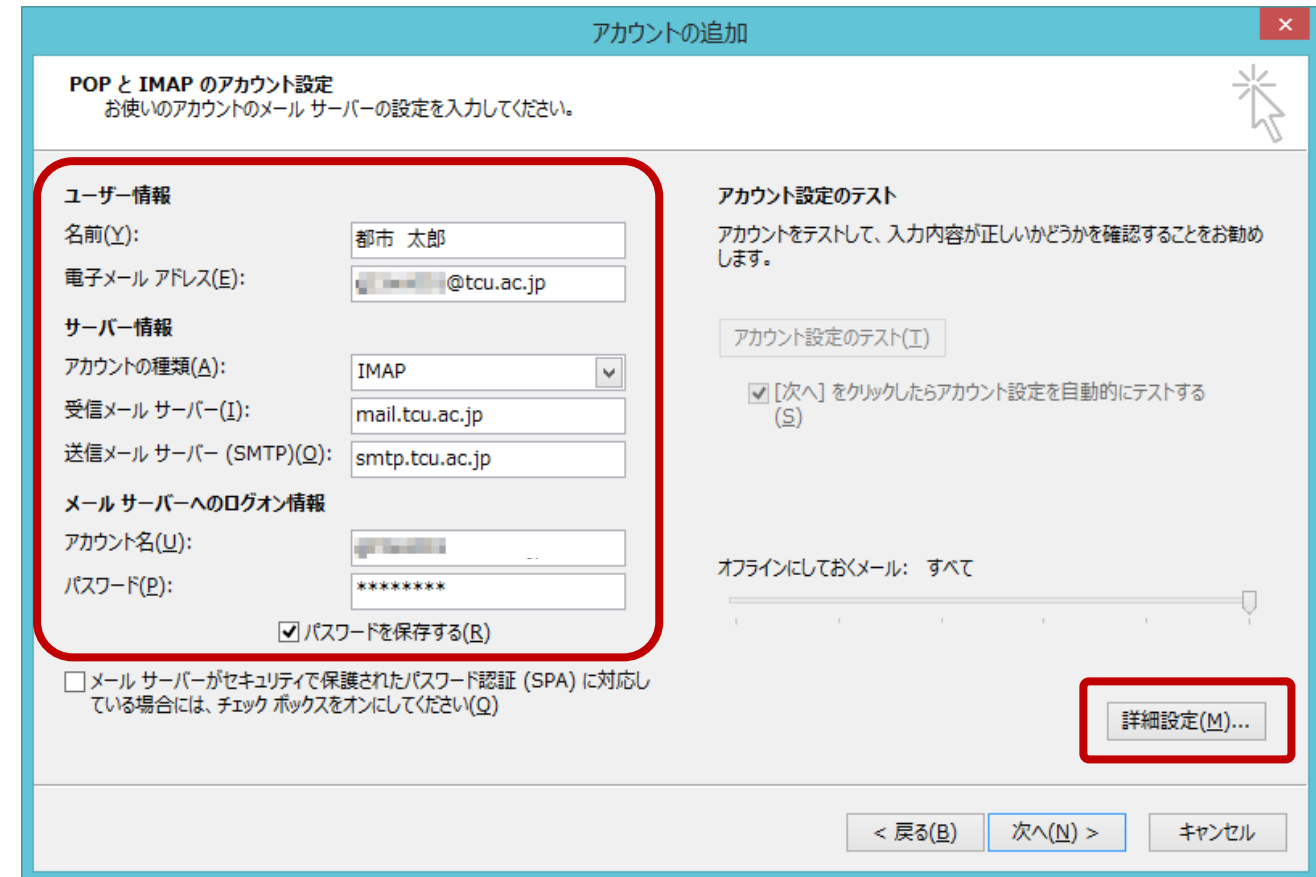

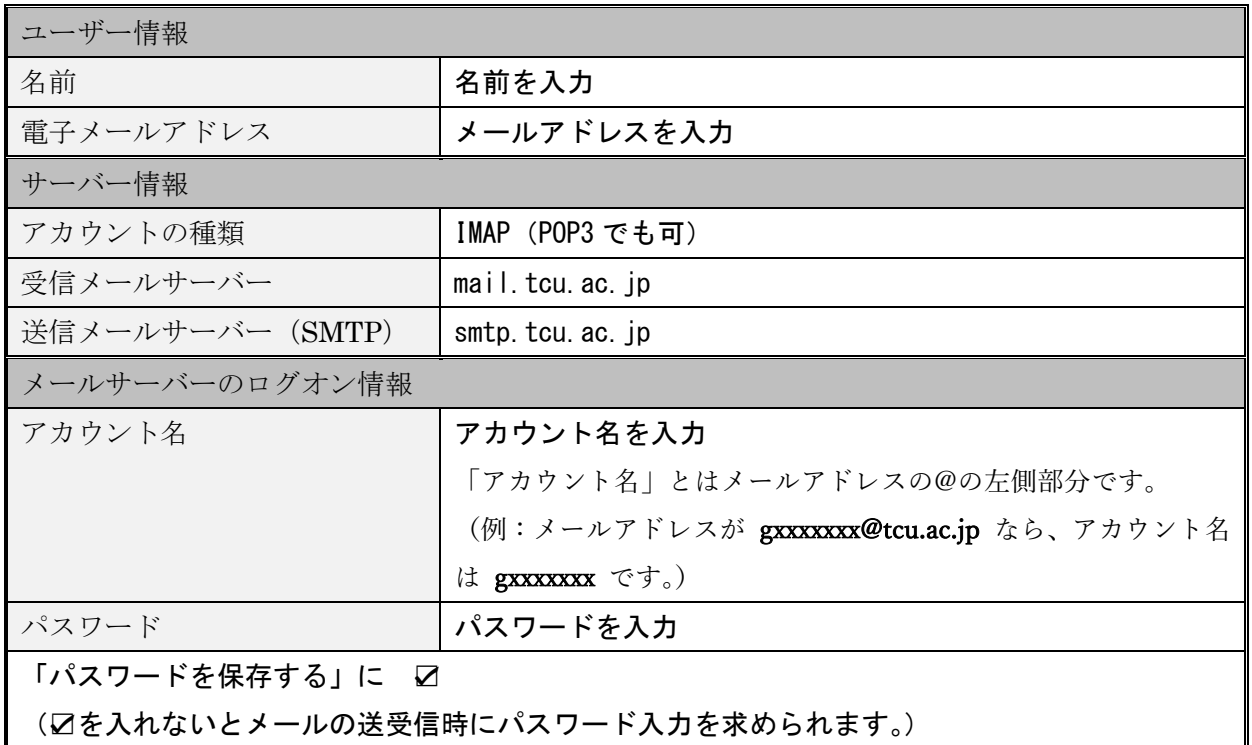

6. 「送信サーバー」タブを選択して、「送信サーバー(SMTP)は認証が必要」にチェックを入れまし ょう。「受信メールサーバーと同じ設定を使用する」にチェックを入れます。

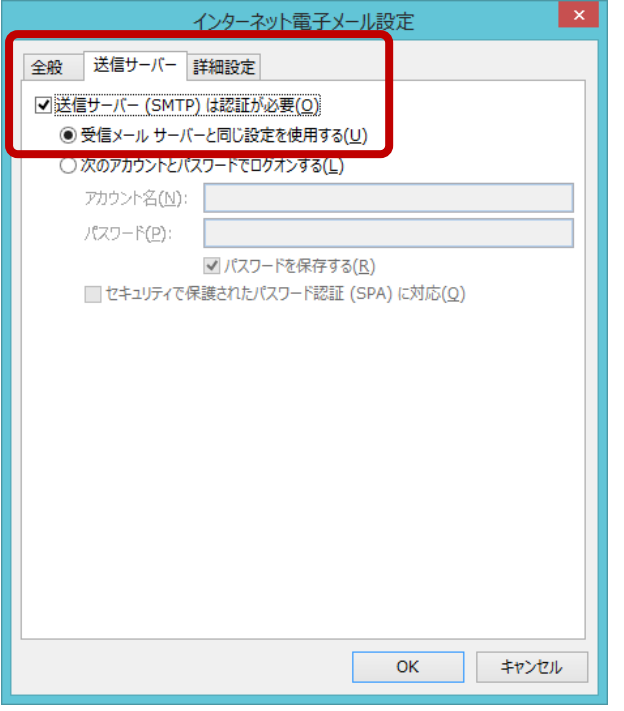

7. 引き続き、「詳細設定」タブを選択しましょう。「サーバーのポート番号」欄を下図または下表を参考 にして各項目を正しく入力・設定し、最後に「OK」ボタンを押します

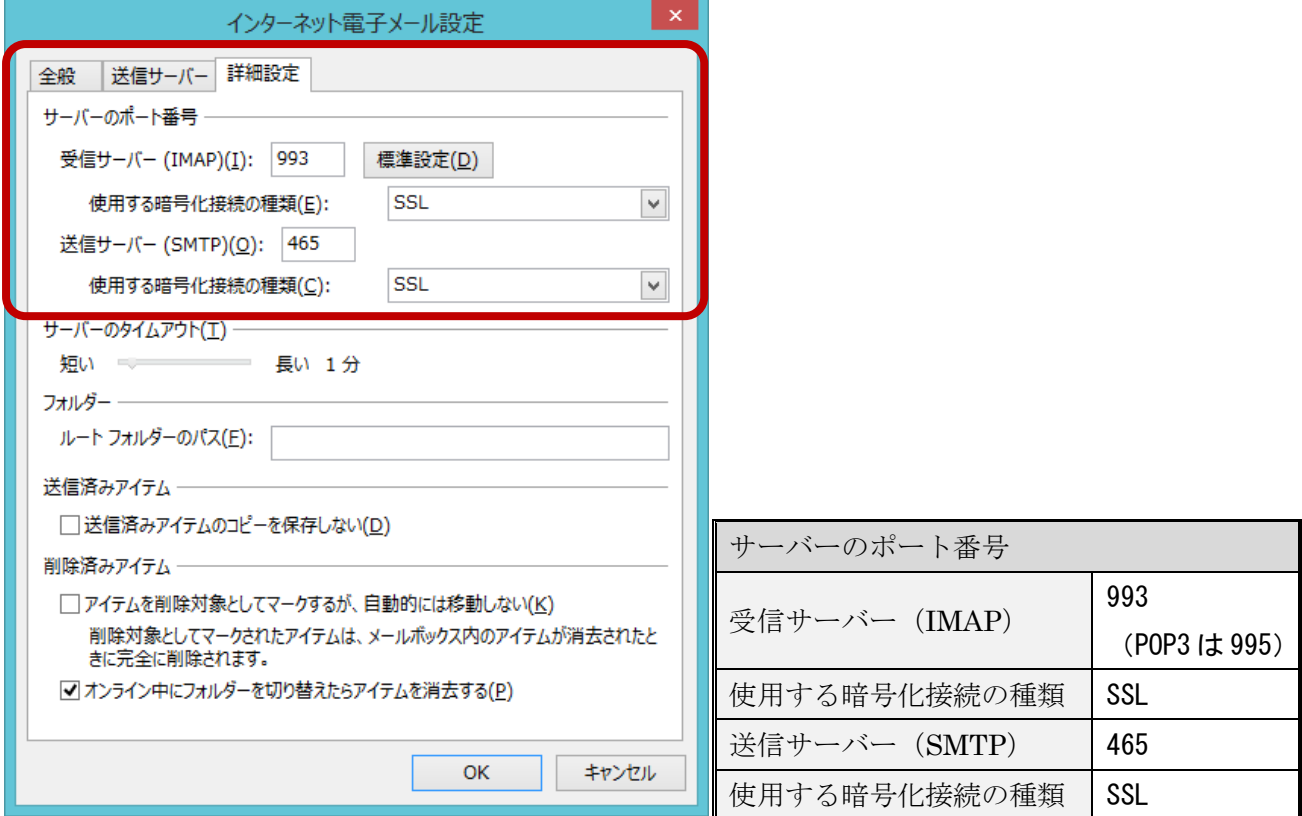

8. 「アカウントの追加」画面に戻ります。「次へ」ボタンを押しましょう。

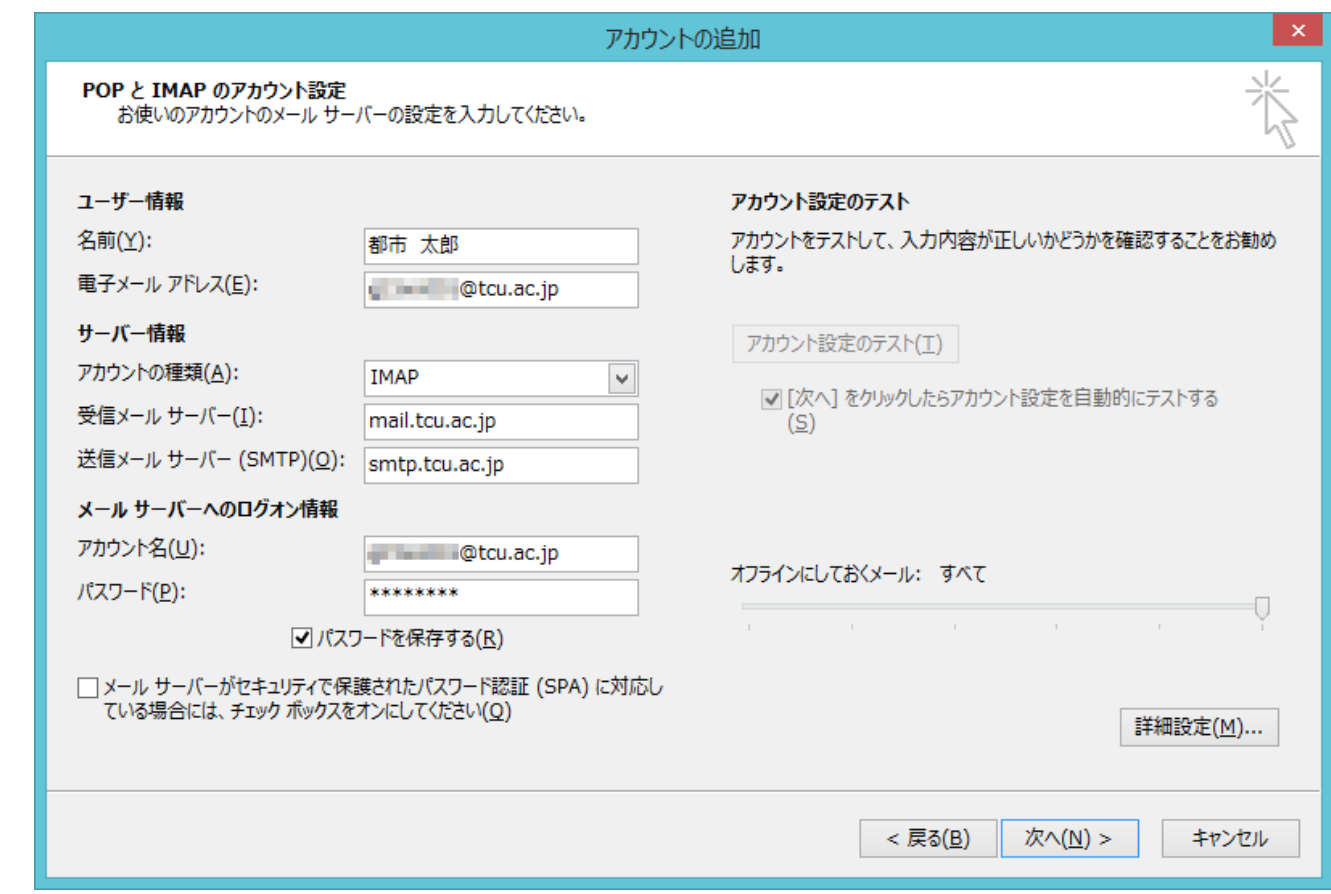

9. 「閉じる」ボタンを押して設定は完了です。

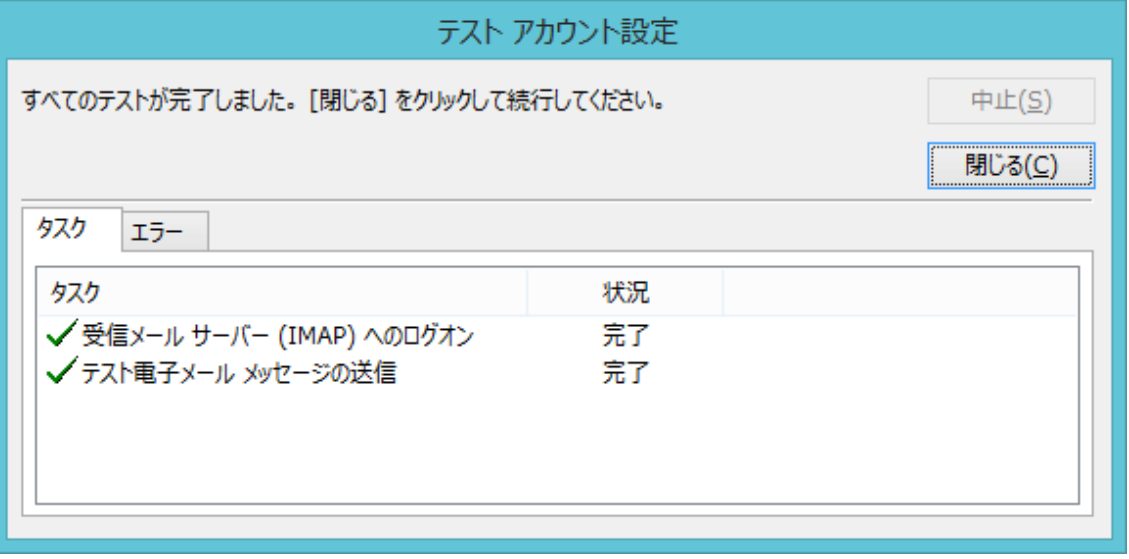